## Kurzleitfaden Sparkasse **Krefeld**

## **Bestellassistenten einstellen**

1. Nach der Anmeldung gelangen Sie auf den Speiseplan, wo Sie den Assistenten einstellen können. Klicken Sie hierzu auf den Butten "Assistent".

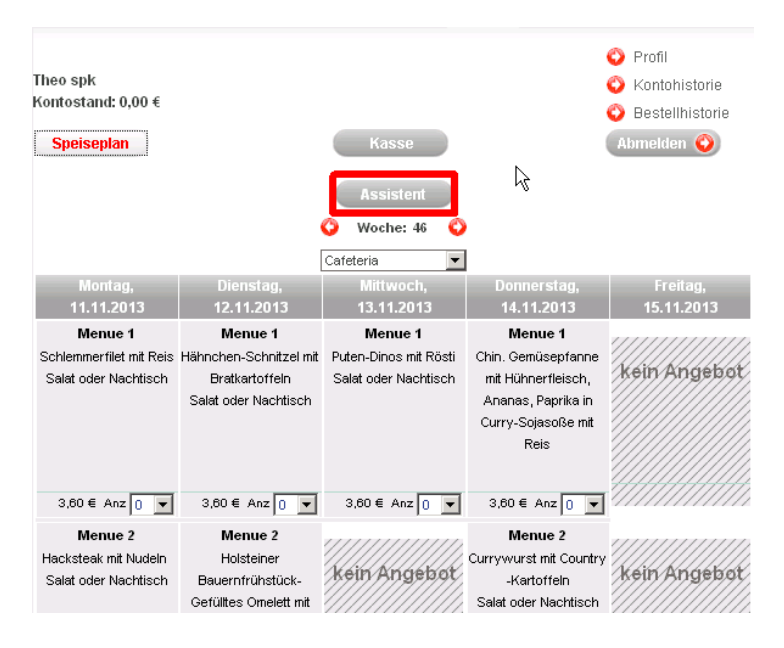

2. Jetzt haben Sie die Möglichkeit die gewünschten Wochentage anzuklicken. In dem nachstehenden Beispiel wird immer Montags, Dienstags und Mittwochs bestellt. Um die Änderungen zu übernehmen klicken Sie bitte auf den Button "Änderungen absenden".

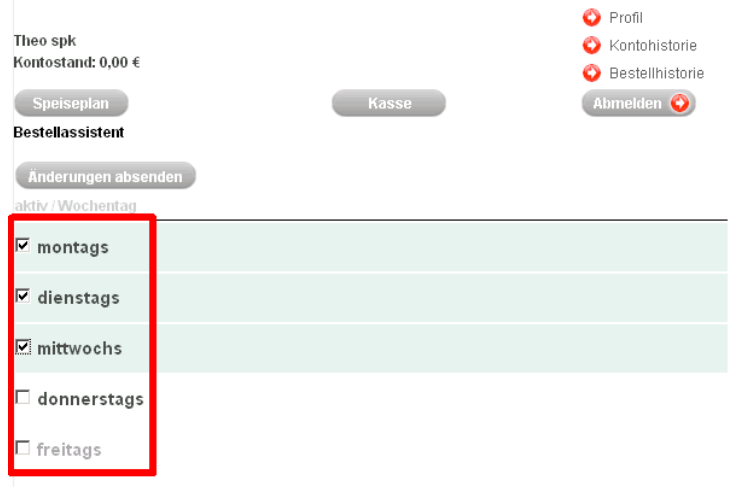

## Kurzleitfaden Sparkasse **Krefeld**

3. Jetzt können Sie für die drei Wochentage jeweils ein Essen auswählen.

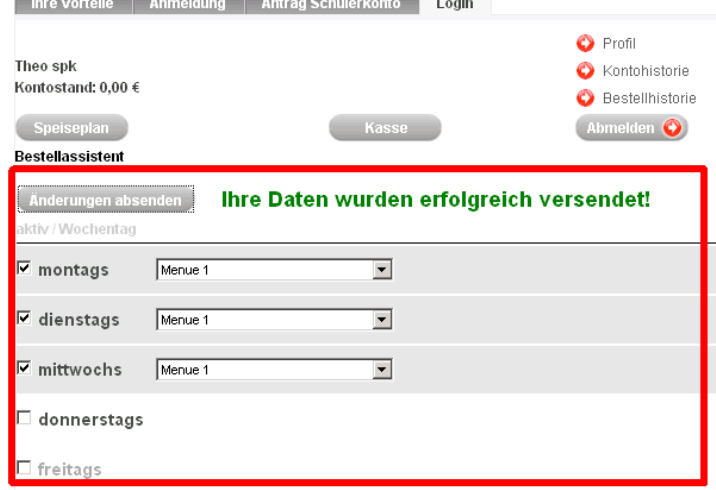

4. Um den Bestellassistenten zu deaktivieren entfernen Sie bitte das Häkchen vor dem Wochentag.